### **COMPANY DISCLOSURE EXPLANATIONS**

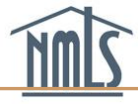

Company and individual users of NMLS must provide *Disclosure Explanations* for any *Disclosure Question* with a 'Yes' response, and may provide explanations for 'No' responses. An Explanation is intended to provide regulators with additional information necessary for the proper evaluation of a license application. An Explanation can only be used to provide information for a single 'event' (e.g. court order, regulatory action, civil settlement). If users have multiple events that require disclosure, they should complete multiple Explanations. The third section of this Reference Guide provides additional guidance for individuals who must disclose multiple events and/or answer multiple disclosure questions with a 'Yes' response.

**NOTE:** Any Explanation and related material, once attested to and submitted, can be amended or replaced, but the original submission will always remain part of the company or individual's historical record in NMLS. It cannot be completely removed from the company or individual record in NMLS. Please carefully review any Explanation prior to attestation and submission.

Each Explanation is comprised of the following information:

*Brief Description of Explanation* – A brief statement describing what event the Explanation relates to (e.g. "Felony", "Cease and Desist Order").

*Disposition* – The current status of the event for which the Explanation is being provided. You can choose from a drop down menu including the following options: Pending, On Appeal, Final, Open, Closed, or Other. If you select 'Other', a *Disposition Description* must be provided.

*Event Explanation Detail* (4,000 character limit) – Provide a detailed description of the event including the date. This field must be completed in order to submit an Explanation. If you chose to provide a supporting document that contains all relevant details, you will need to upload that document as a PDF (see *Supporting File* below) and provide some form of an explanation in this field. The explanation provided should be specific to the event you are describing related to the disclosure question. The explanation should provide regulators with enough information regarding the event in order for them to complete their review.

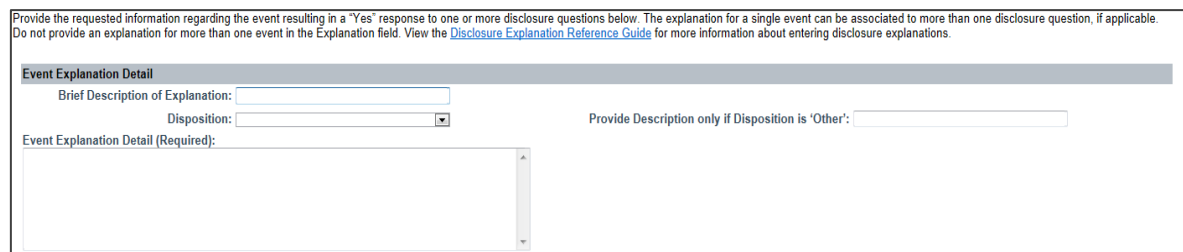

*Applicable Questions* – Select the checkbox next to the disclosure question(s) with "Yes" responses related to the Explanation you have provided. A single Explanation can be associated to one or more questions and multiple Explanations can be associated to a single question.

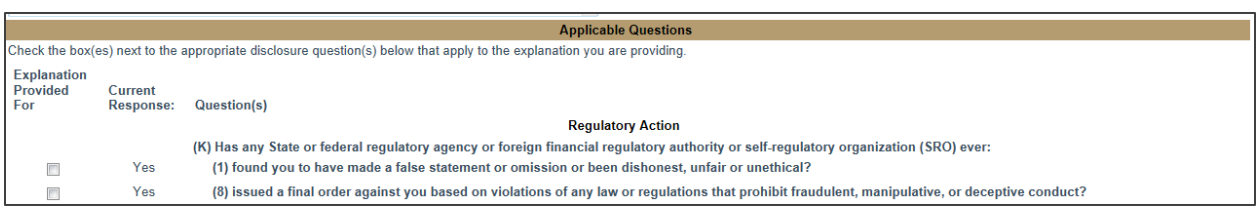

*Supporting File* – You may upload any applicable supporting documentation by browsing for the document on your computer. Supporting documentation should include official documents that relate to an event, i.e. court order, disposition, administrative action. Documents that are already uploaded in the Regulatory Action section do not need to be uploaded again and can be referenced in the explanation section, i.e. "See [State] Consent Order dated mm/dd/yy". These documents must be related to the specific event you are explaining. Do not combine documents related to multiple events into a single Supporting File. Only a single PDF can be uploaded for an event. If you have multiple documents for a single event, you should combine them into a single PDF file. A PDF file is not required by the system in order to submit an Explanation, though your regulator may subsequently require provision of some form of documentation. Examples of documents may include: Criminal or Civil Court Documents, Administrative Orders, and other public documents. Please contact your regulator if you have specific questions regarding what documents should be provided.

**Supporting File** 

.<br>You can include a supporting PDF file (not exceeding 8 MB) with this explanation by clicking Browse, selecting the file, and clicking Save. Only one file is allowed per explanation. If you have multiple documents they mu combined in a single file. Only documents related to the event described above should be included in the file. File: Browse...

A separate Explanation should be provided for each event resulting in a 'Yes' response to a disclosure question. In addition, a single Explanation can be associated to one or more disclosure questions. See the following Examples below regarding how Explanations can be entered in NMLS:

Example One – [One 'Yes' Response, One Event](#page-2-0) Example Two – [One 'Yes' Response, Two Events](#page-5-0) Example Three – [Two 'Yes' Responses, One Event](#page-8-0) Example Four – [Adding an Explanation for a 'No' Response](#page-11-0) Example Five – [Amending or Deleting an Explanation](#page-13-0)

#### **Once you have completed the remainder of the filing or are ready to submit be sure to do so through the Attest and Submit section.**

*Please contact your state regulator with any questions regarding interpretation of disclosure questions or the content of explanations. Contact the NMLS Call Center at 1-855-NMLS-123 (1-855-665-7123) for assistance with any technical issues related to disclosure explanations that may be preventing submission of your filing.*

### *EXAMPLE ONE – One 'Yes' Response, One Event*

An individual has been named in financial services-related consumer-initiated civil litigation (Event). The lawsuit was settled for some amount. In NMLS, the Individual would need to answer Question (P)(3), related to certain civil litigation, 'Yes'. If the Individual chooses to explain this response in NMLS, he or she would complete an Explanation for the event as follows:

**Step 1** – Click **Add Explanation for "Yes" Responses** on *Disclosure Explanations* page.

<span id="page-2-0"></span>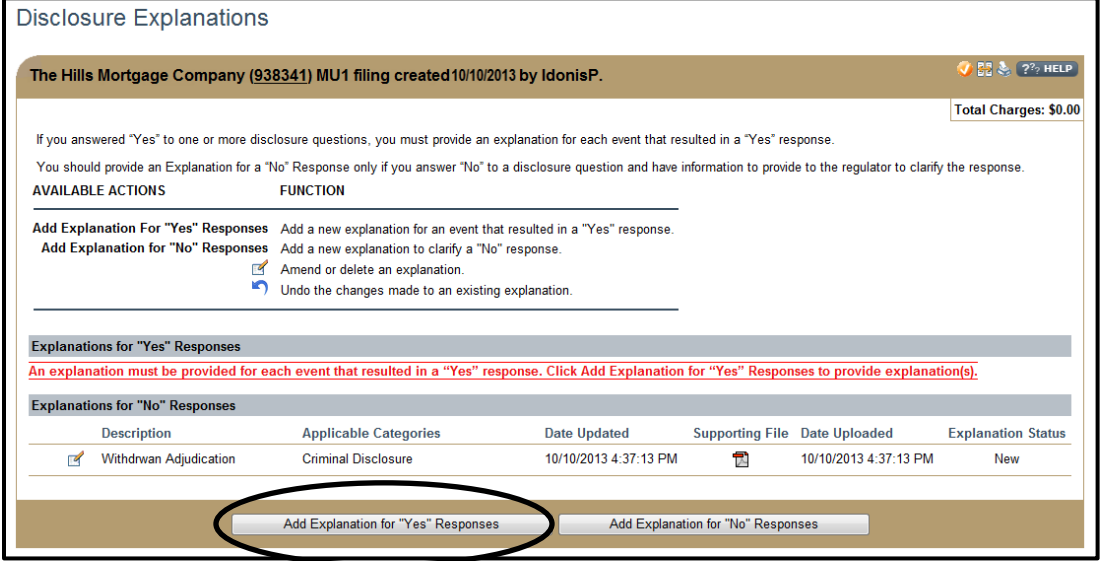

**Step 2** – Provide *Brief Description of Explanation* for the event.

**Step 3** – Provide *Disposition* for the event. If "Other", also provide *Disposition Description*.

**Step 4** – Provide *Explanation Det*ail for the event.

- **Step 5** Check box next to Question (P)(3) for the event.
- **Step 6** Click **Browse** and select supporting file from your computer for the event. (Supporting file should be provided only if applicable.)

### **Step 7** – Click **Save**.

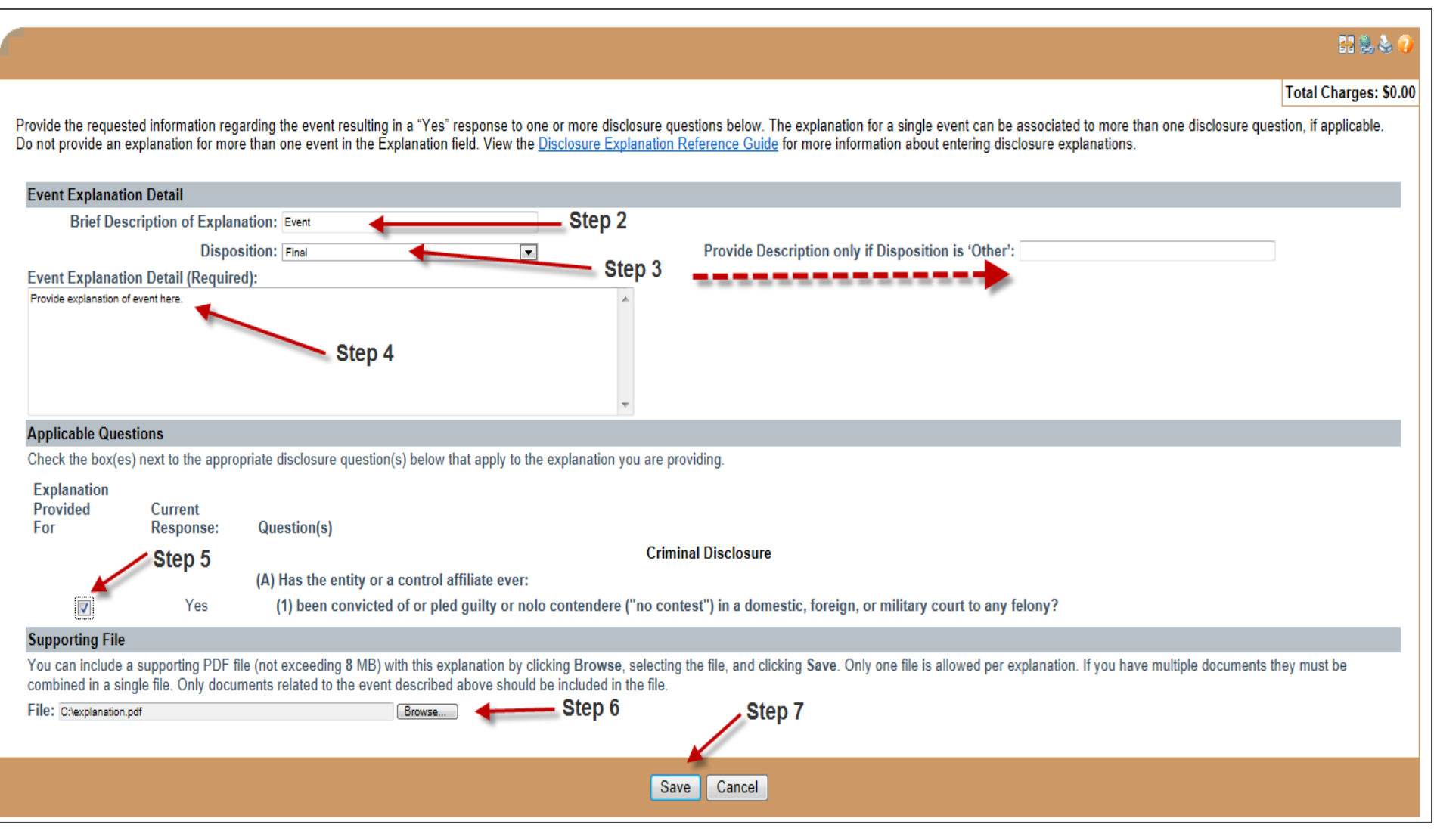

# *EXAMPLE ONE – One 'Yes' Response, One Event (page 3)*

### **Final Result:**

The Explanation is listed on the *Disclosure Explanations* list page for the event.

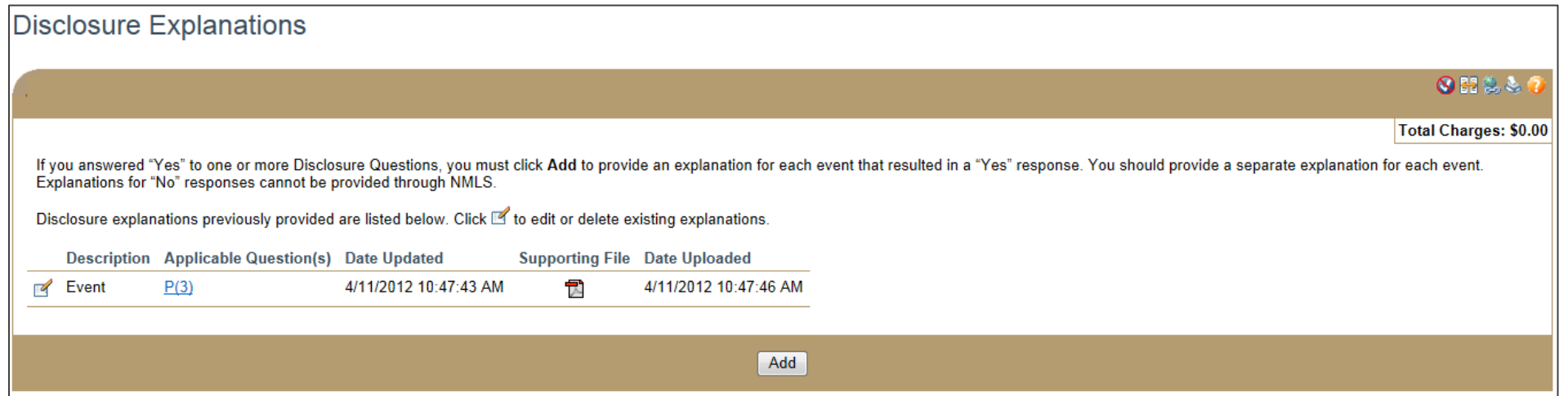

To Update or Delete an Explanation: An Explanation may be updated or deleted by clicking **The act to the Explanation. However, previously** submitted versions of the Explanation will be viewable in *Historical Filings* even after the Explanation is updated or deleted.

### *EXAMPLE TWO – One 'Yes' Response, Two Events*

An individual has twice previously been named in financial services-related consumer-initiated civil litigation (Event 1 and Event 2). Both lawsuits were settled for some amount. In NMLS, the Individual would need to answer Question (P)(3), related to certain civil litigation, 'Yes'. If the Individual chooses to explain this response in NMLS, he or she would complete a separate Explanation for each event as follows:

**Step 1** – Click **Add Explanation for "Yes" Responses** on *Disclosure Explanations* page.

<span id="page-5-0"></span>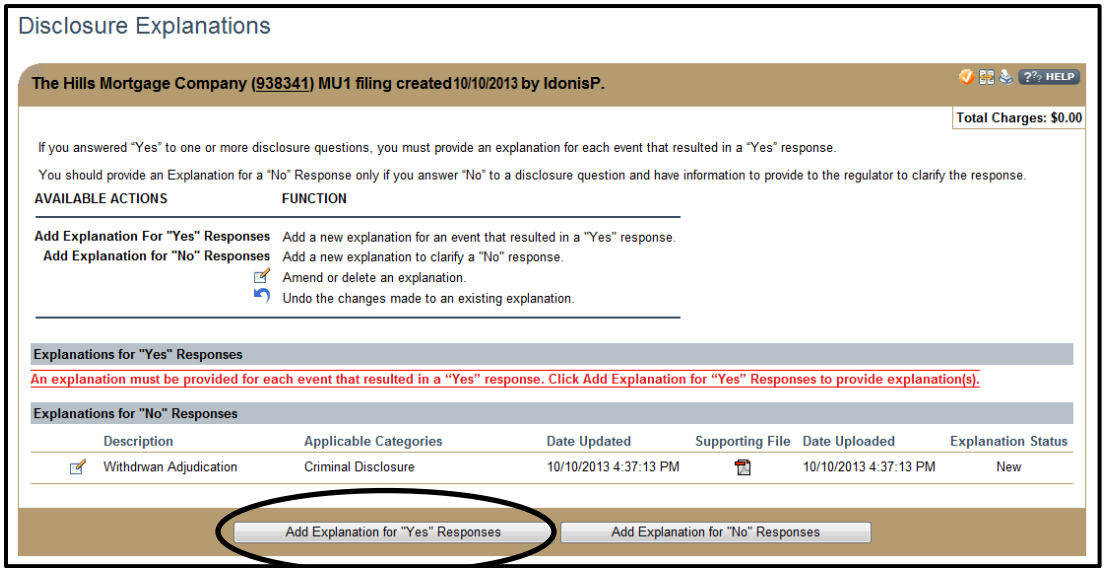

**Step 2** – Provide *Brief Description of Explanation* for Event 1.

**Step 3** – Provide *Disposition* for Event 1. If "Other", also provide *Disposition Description*.

**Step 4** – Provide *Explanation Detail* for Event 1.

**Step 5** – Check box next to Question (P)(3) for Event 1.

**Step 6** – Click **Browse** and select supporting file from your computer for Event 1.

Updated: 7/25/2014 Copyright © State Regulatory Registry LLC

(Supporting file should be provided only if applicable.)

**Step 7** – Click **Save**.

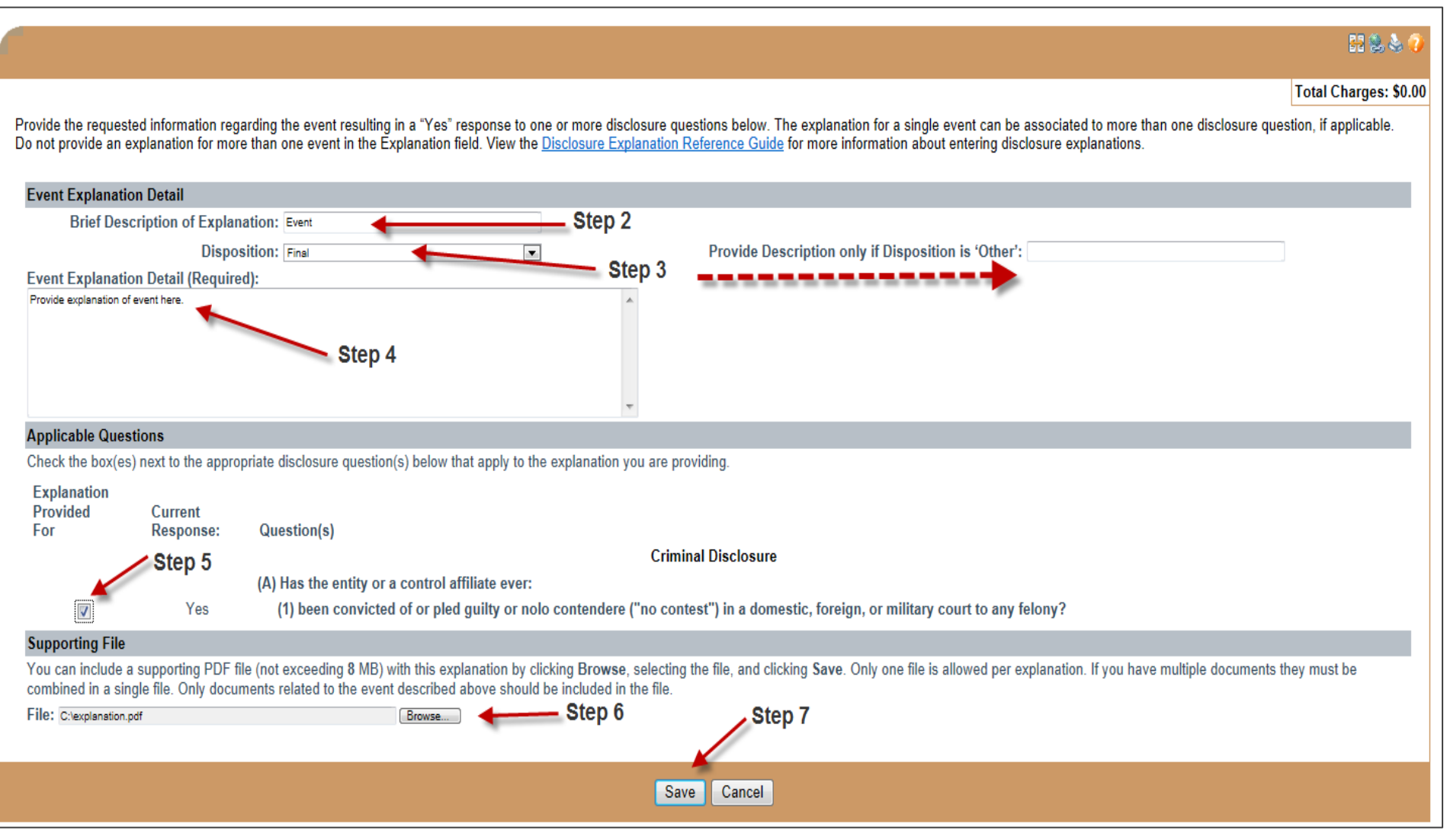

**Step 8** – Complete Steps 1 – 7 for Event 2.

Updated: 7/25/2014 Copyright © State Regulatory Registry LLC

# *EXAMPLE TWO – One 'Yes' Response, Two Events (page 3)*

### **Final Result:**

A separate Explanation is listed on the *Disclosure Explanations* list page for each event.

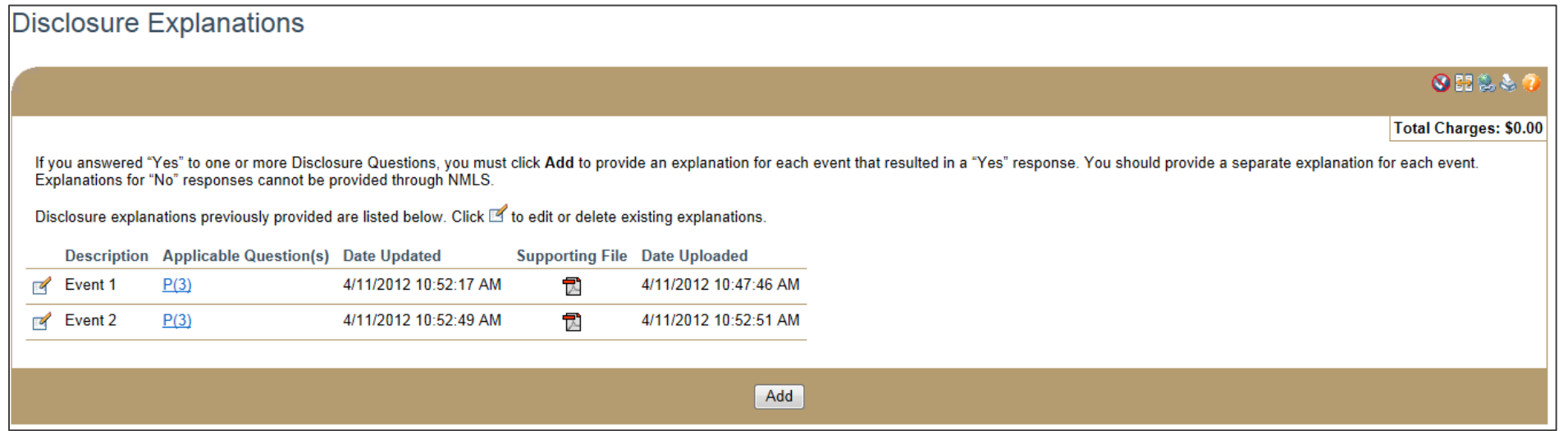

To Update or Delete an Explanation: An Explanation may be updated or deleted by clicking **The act above the Explanation. However, previously** submitted versions of the Explanation will be viewable in *Historical Filings* even after the Explanation is updated or deleted.

### *EXAMPLE THREE – Two 'Yes' Responses, One Event*

An individual was found by a State regulator to have been dishonest, unfair or unethical (Regulatory Finding). In NMLS, he or she may need to answer questions (K)(1) and (K)(8), both related to dishonest or deceptive conduct, 'Yes'. If the individual chooses to explain these responses in NMLS, he or she would complete an Explanation for the event as follows:

**Step 1** – Click **Add Explanation for "Yes" Responses** on *Disclosure Explanations* page.

<span id="page-8-0"></span>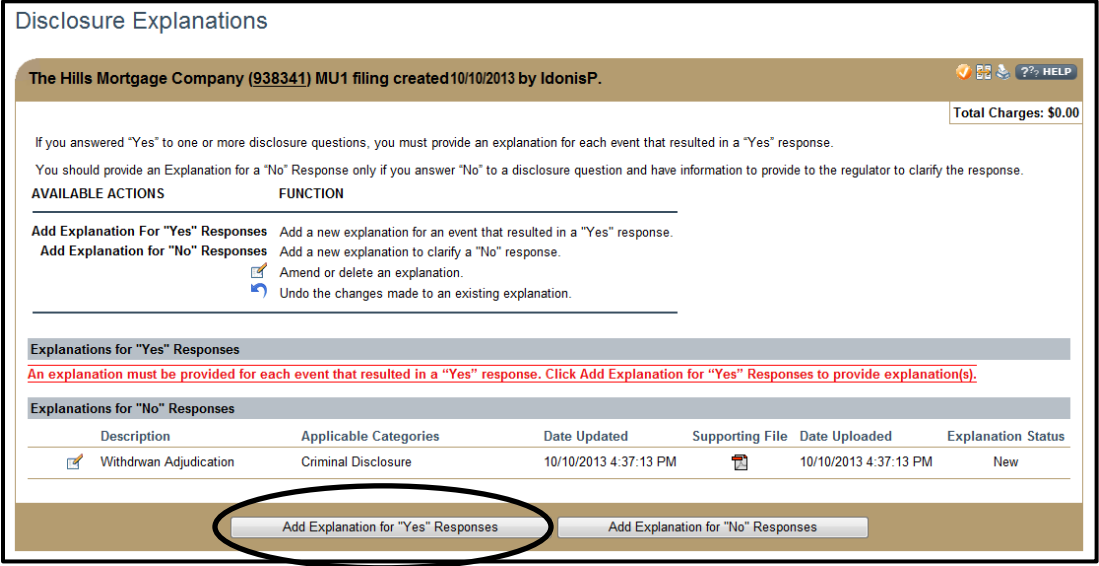

**Step 2** – Provide *Brief Description of Explanation* for the Regulatory Finding.

**Step 3** – Provide *Disposition* for the Regulatory Finding. If "Other", also provide *Disposition Descriptio*n.

**Step 4** – Provide *Explanation Detail* for the Regulatory Finding.

**Step 5** – Check box next to Questions (K)(1) and (K)(8) for the Regulatory Finding.

**Step 6** – Click **Browse** and select supporting file from your computer for the Regulatory Finding.

(Supporting file should be provided only if applicable.)

### **Step 7** – Click **Save**.

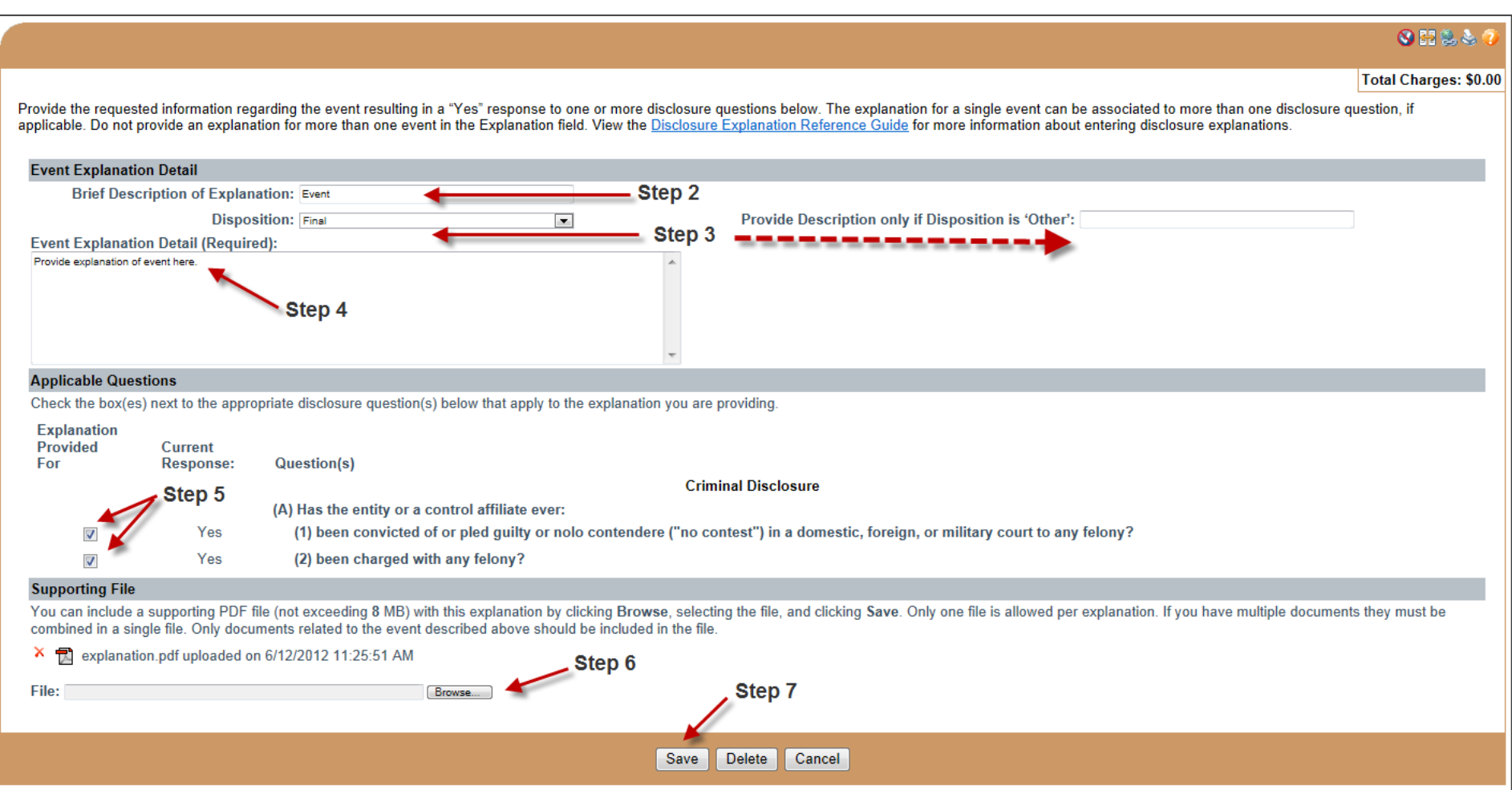

# *EXAMPLE THREE – Two 'Yes' Responses, One Event (page 3)*

### **Final Result:**

The Explanation is listed on the *Disclosure Explanations* list page for the Regulatory Finding.

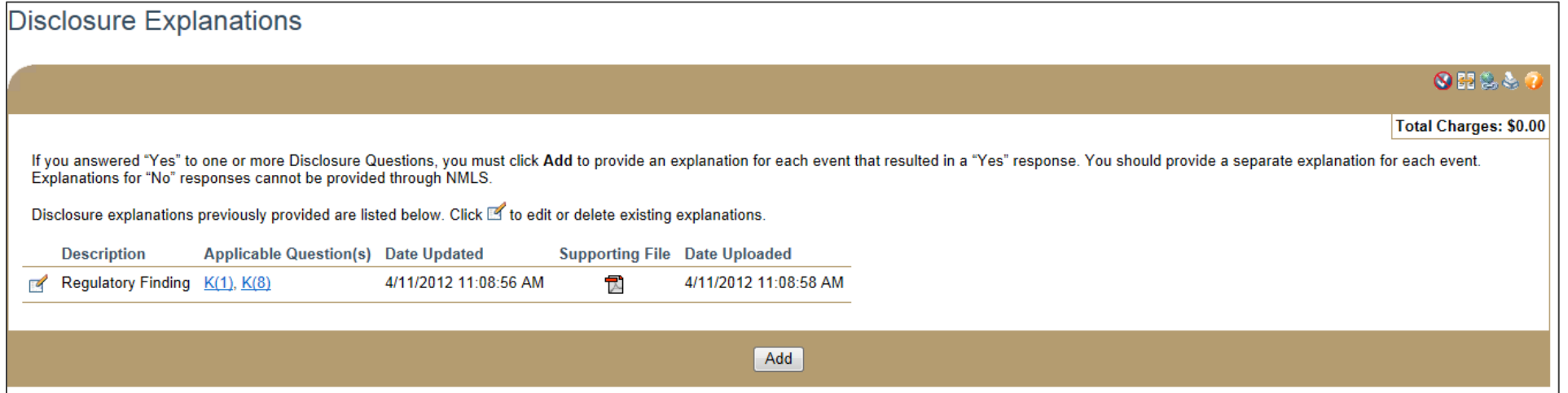

**To Update or Delete an Explanation:** An Explanation may be updated or deleted by clicking Lanext to the Explanation. However, previously submitted versions of the Explanation will be viewable in *Historical Filings* even after the Explanation is updated or deleted.

# *EXAMPLE FOUR – Adding an Explanation for a 'No' Response*

**Step 1** – Click **Add Explanation for "No" Responses** on *Disclosure Explanations* page.

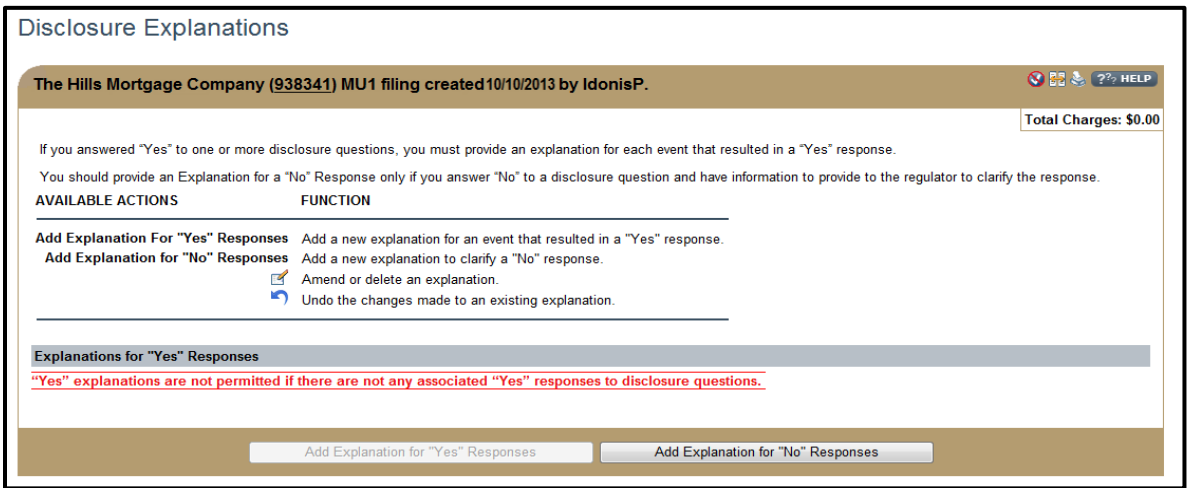

<span id="page-11-0"></span>**Step 2** - Complete all required fields as shown below.

- **Step 3 -** Check all *Applicable Disclosure Questions Category*.
- **Step 4** Click **Browse** to locate Supporting file in PDF and then click **Open**. (optional)

**Step 5** - Click **Save.**

**NOTE:** Text for the *Event Explanation Detail* may be proofed by clicking the **Spell Check** icon below the textbox.

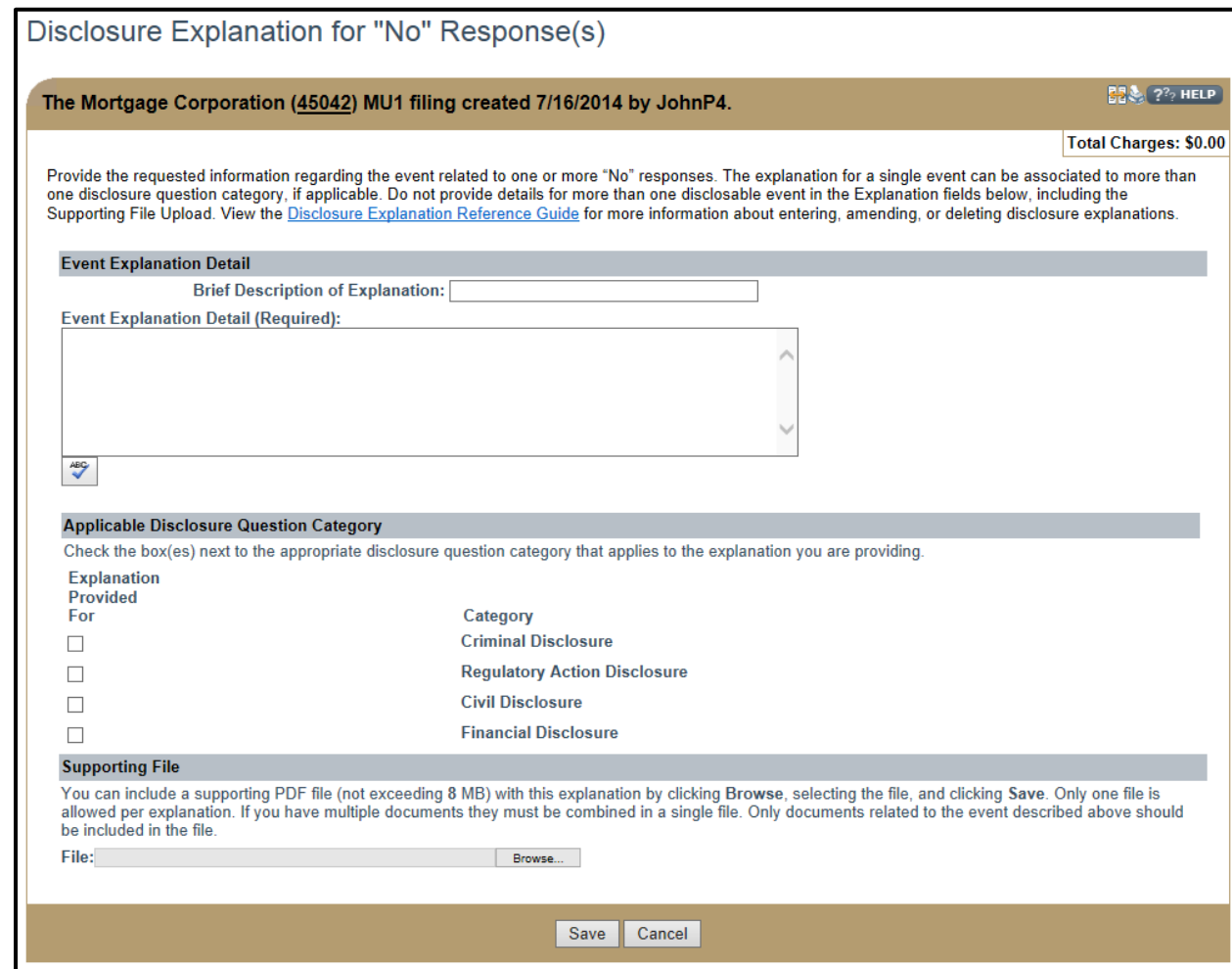

Repeat steps to add additional explanations.

# *EXAMPLE FIVE – Amending or Deleting an Explanation*

#### **Amend or Delete an Explanation:**

**Step 1** - From the *Disclosure Explanations* screen, click the **Edit** icon to the right of the explanation.

<span id="page-13-0"></span>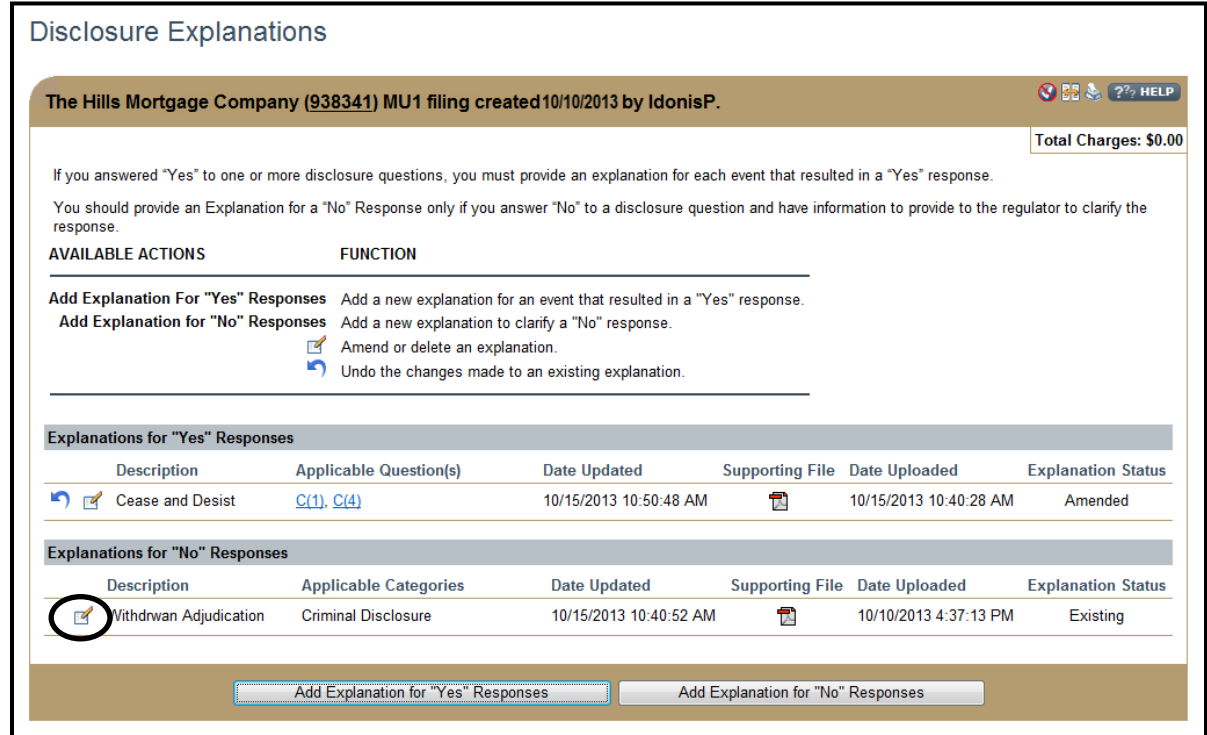

**Step 2** - Click either **Amend** or **Delete**.

- **Step 3** If amending, enter the updated information, *Amendment Reason*, and click **Save**.
- **Step 4** If deleting, enter *Reason for Deleting the Explanation* (required) and click **Save**.

#### **Undo Changes to an Existing Explanation:**

**Step 1** - From the *Disclosure Explanations* screen, click the **Undo** icon to the right of the explanation.

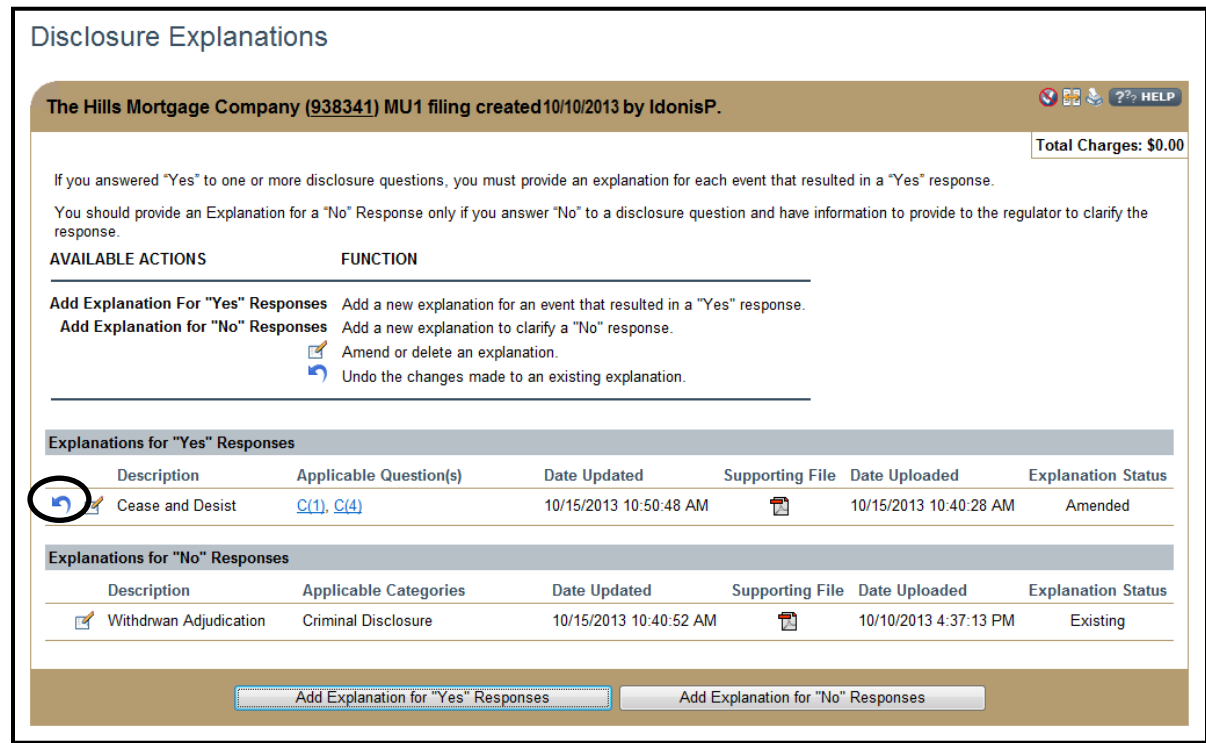

**Step 2** - Click **OK** to confirm you want to undo changes.